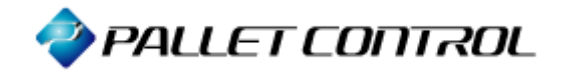

## **Asset Coordinator 6**

# データベース バックアップ/復元 手順書 **- SQL Server 2008 R2 -**

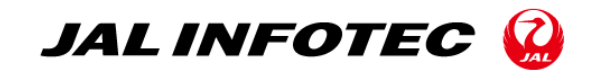

変 更 履 歴

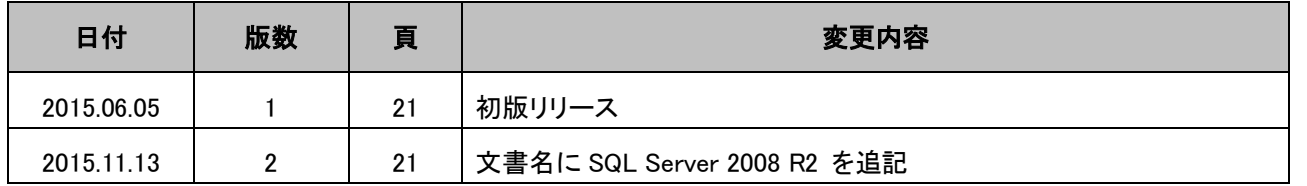

## 目次

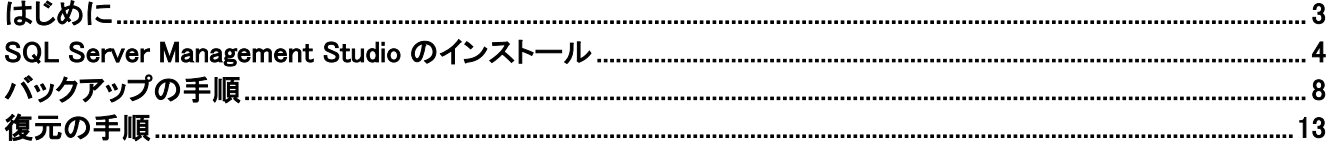

## <span id="page-3-0"></span>はじめに

本手順書では、Microsoft SQL Server 2008 R2 Management Studio Express(以降 SQL Server Management Studio)の機能を利用して、Asset Coordinator 6 のデータベースをバックアップおよび復元する手順を説明します。

#### 【注意】

・バックアップおよび復元対象の Asset Coordinator のバージョンは Asset Coordinator 6 となります。

・バックアップを使用して復元する場合、バックアップ時の Asset Coordinator 6 と復元先の Asset Coordinator 6 のバージョンが 同じである必要があります。バージョンが異なった Asset Coordinator 6 に復元した場合、正常に動作しませんのでご注意くだ さい。

バージョン情報は、{Asset Coordinator 6 インストール場所}\AssetCoordinator6\webapps\AssetCoordinator\log 配下の 「version.txt」に記載されています。

## <span id="page-4-0"></span>**SQL Server Management Studio** のインストール

事前に以下のサイトから SQL Server Management Studio を入手し、バックアップおよび復元対象の Asset Coordinator 6 のデータベースサーバーへ接続できる環境にインストールする必要があります。

<http://www.microsoft.com/ja-jp/download/details.aspx?id=22985>

1. 上記のサイトからダウンロードした SQL Server Management Studio のインストールファイルを実行してください。[SQL Server イン ストール センター]画面が表示されます。[新規インストールを実行するか、既存のインストールに機能を追加します。]をクリック してください。

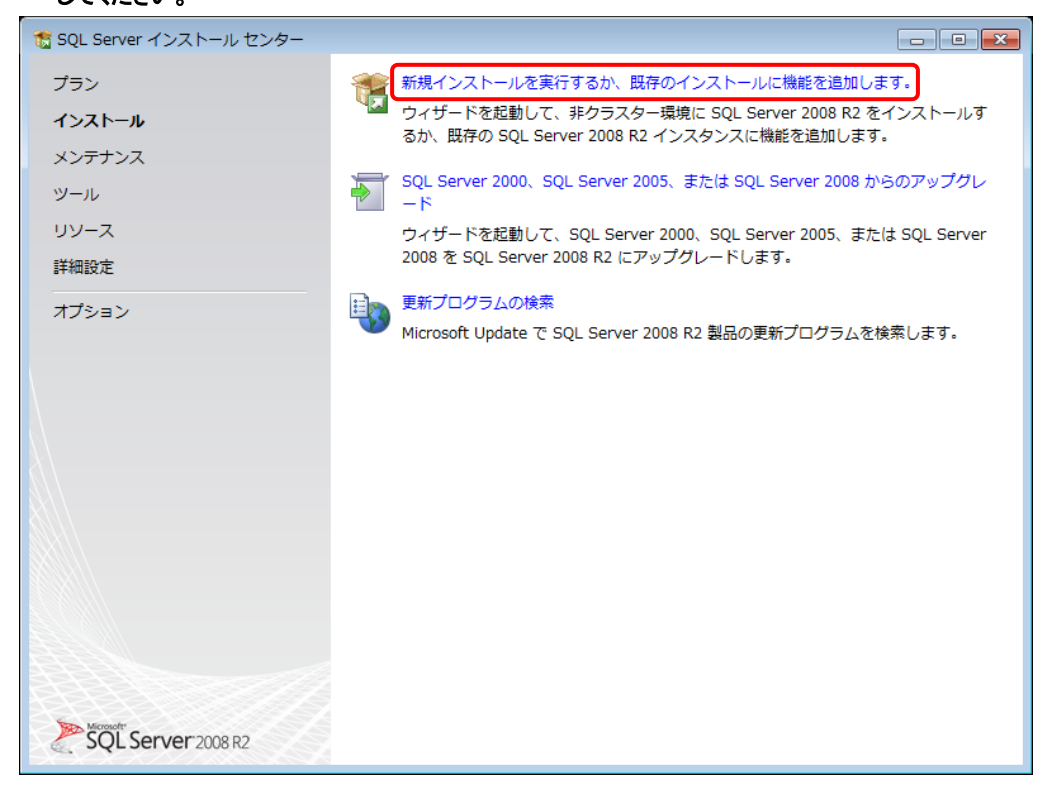

#### 2. (既にデータベースがインストールされている環境の場合)

[インストールの種類]画面が表示されます。[新規インストールを実行するか共有機能を追加する]を選択し、[次へ]をクリックし てください。

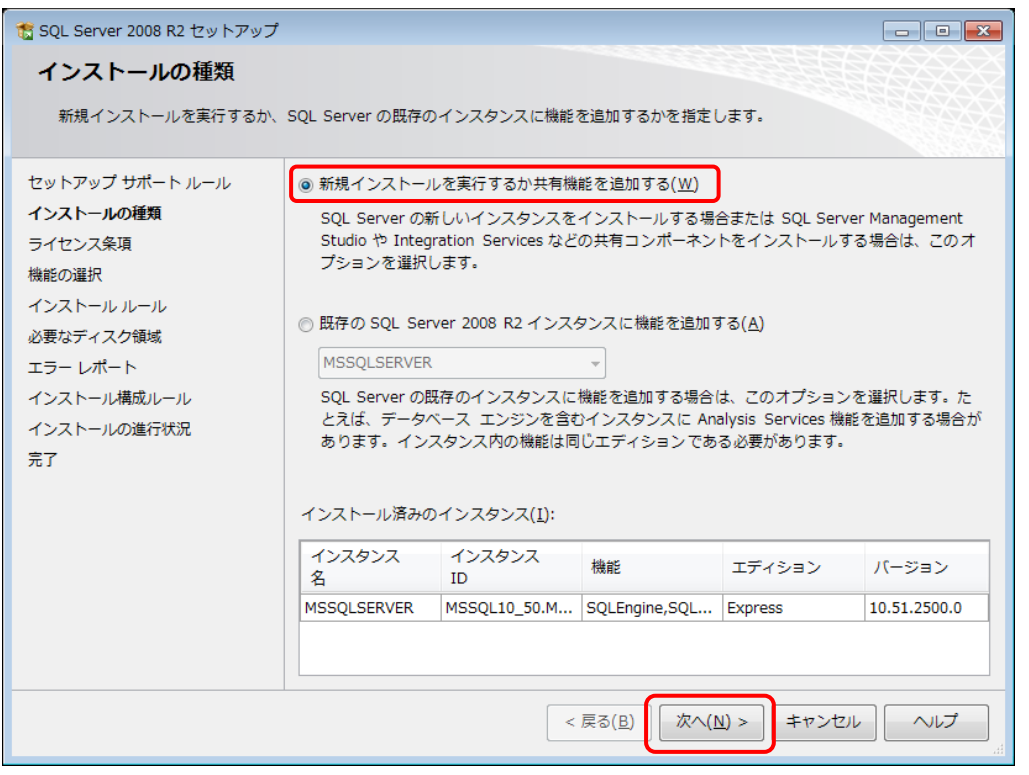

#### 3. [ライセンス条項]画面が表示されます。内容をよく読み、よろしければ、[ライセンス条項に同意する。]にチェックし、[次へ]をクリ ックしてください。

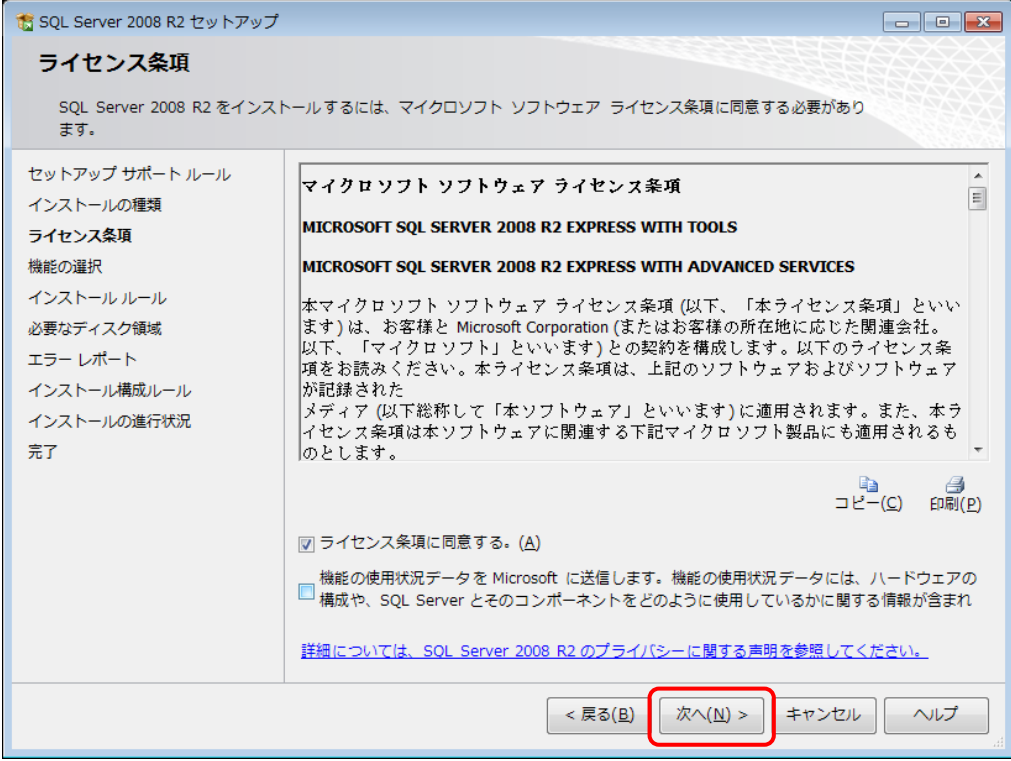

#### 4. [機能の選択]画面が表示されます。[管理ツール – 基本]にチェックが入っていることを確認し、[次へ]をクリックしてください。

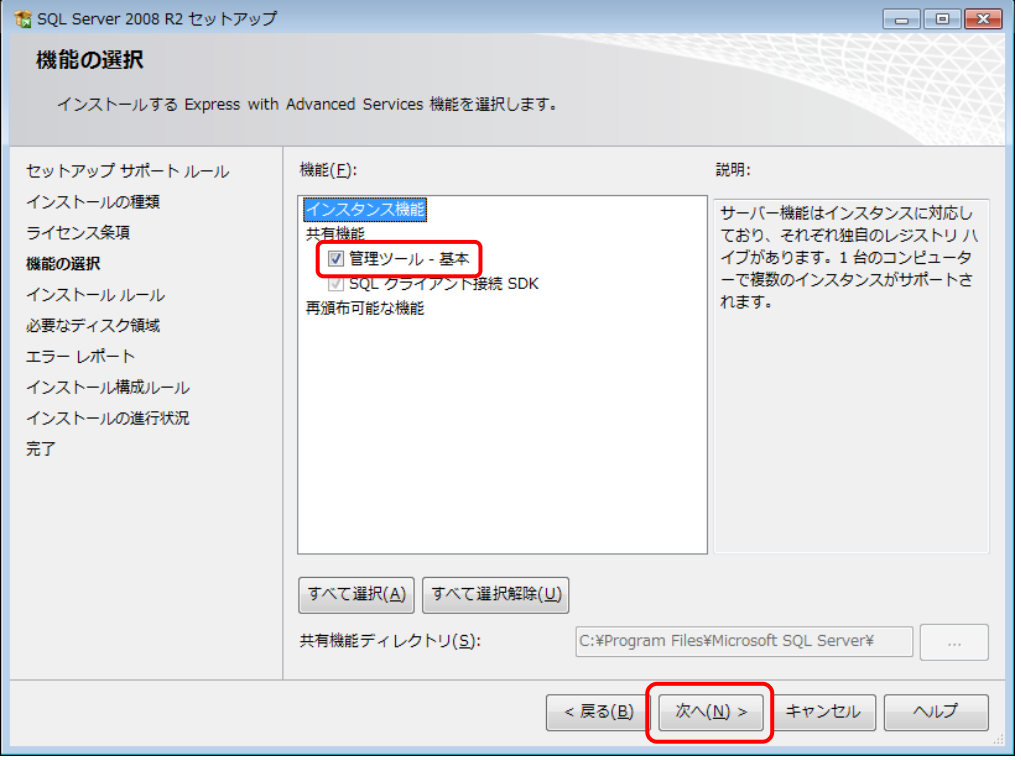

#### 5. [エラーレポート]画面が表示されます。そのまま[次へ]をクリックしてください。インストールが開始されます。

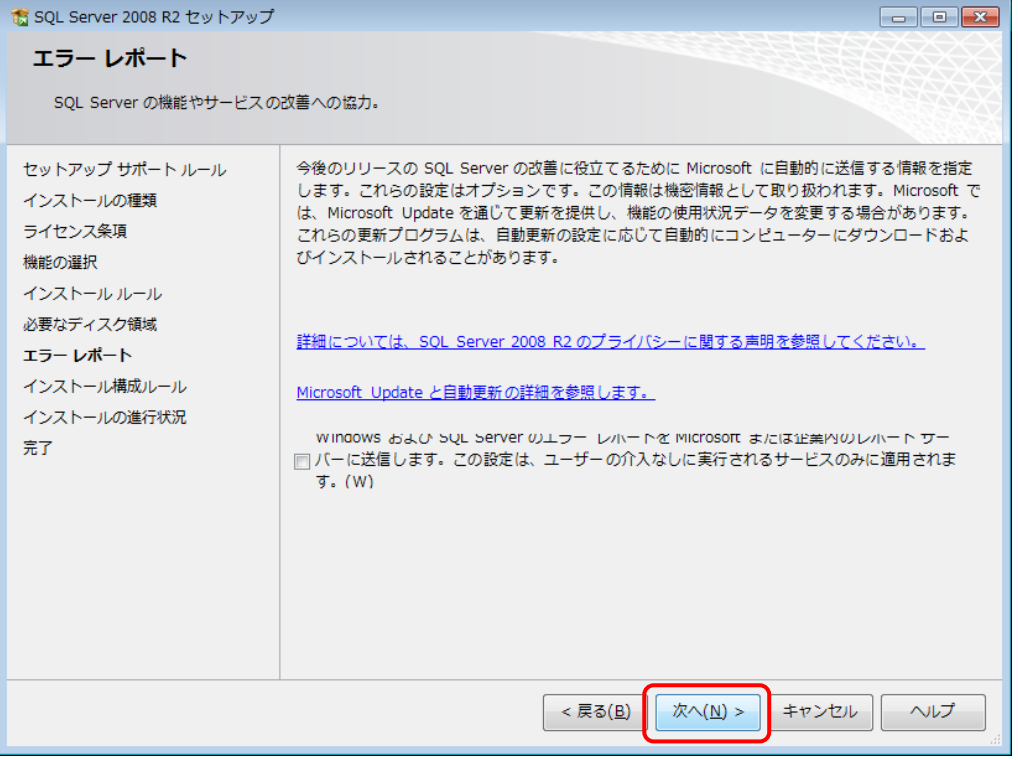

6. インストールが完了すると、[完了]画面が表示されます。[閉じる]をクリックしてください。

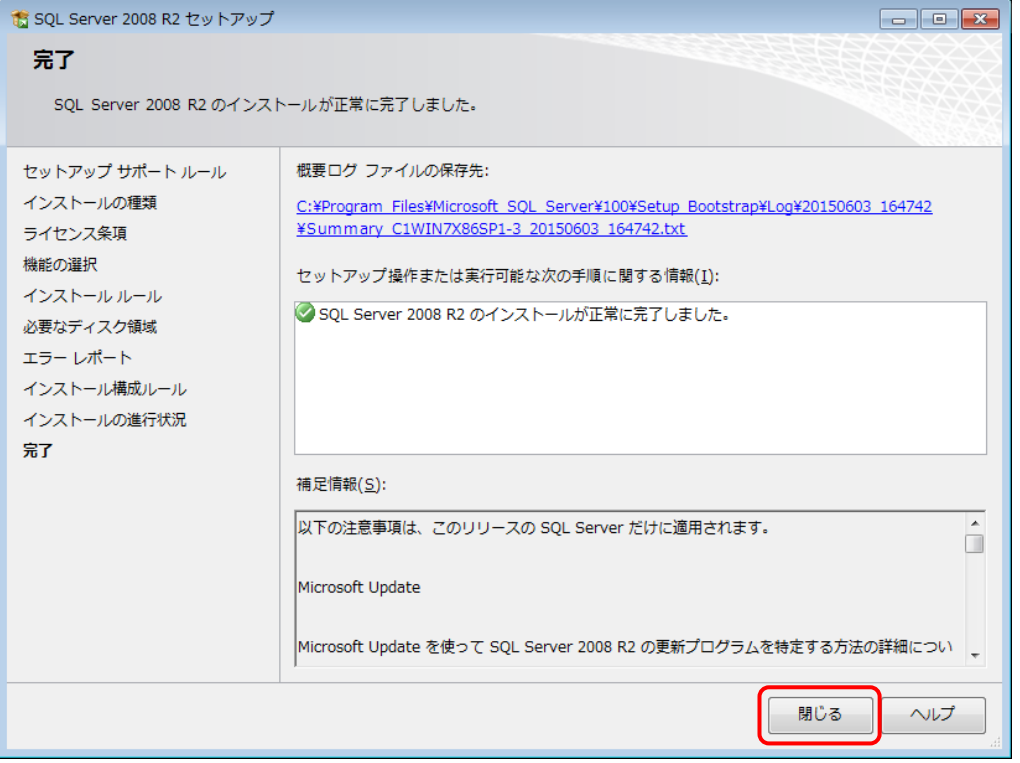

以上で SQL Server Management Studio のインストールは完了です。

## <span id="page-8-0"></span>バックアップの手順

Asset Coordinator 6 のデータベースをバックアップする手順を説明します。これらのデータには、Asset Coordinator 6 の 設定情報や取り込みを行なったインベントリー情報が格納されています。

#### 【注意】

バックアップを使用して復元する場合、復元先のAsset Coordinator 6の[保存世代DB数]と[作成可能クリップボード DB数]は、 バックアップ時と同じ数にする必要があります。バックアップ時に Asset Coordinator 6 の[保存世代 DB 数]と[作成可能ク リップボード DB 数]を確認し、復元先の各 DB の数もバックアップ時と同じであることを確認してください。同じ数ではない場合、 復元に失敗する場合があります。各 DB の数については、Asset Coordinator 6 メンテナンスツールで確認することができます。

バックアップの作業概要は以下のとおりとなります。

#### ■作業概要

バックアップ対象の Asset Coordinator 6 に対して、以下の作業を実施します。

- ① Asset Coordinator 6 のサービスを停止する
- ② SQL Server Management Studio を使用して Asset Coordinator 6 のデータベースサーバーに接続する
- ③ SQL Server Management Studio を使用して Asset Coordinator 6 のデータベースをバックアップする
- ④ Asset Coordinator 6 のサービスを開始する

#### 1. 以下の手順に従って、[AssetCoordinator6]サービスを停止してください。

※ AMT サーバーのデータベースと同居している場合、以下の手順で[AMTServer]サービスも停止してください。

#### 1-1. [コントロールパネル]→[管理ツール]→[サービス]をクリックしてください。[サービス]ダイアログが表示されます。

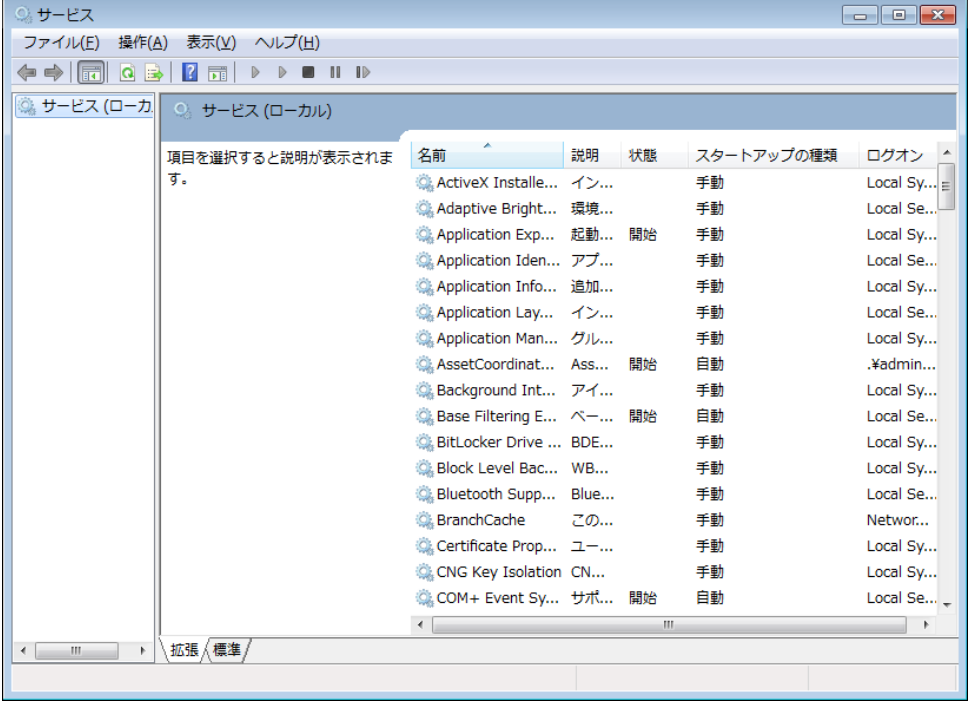

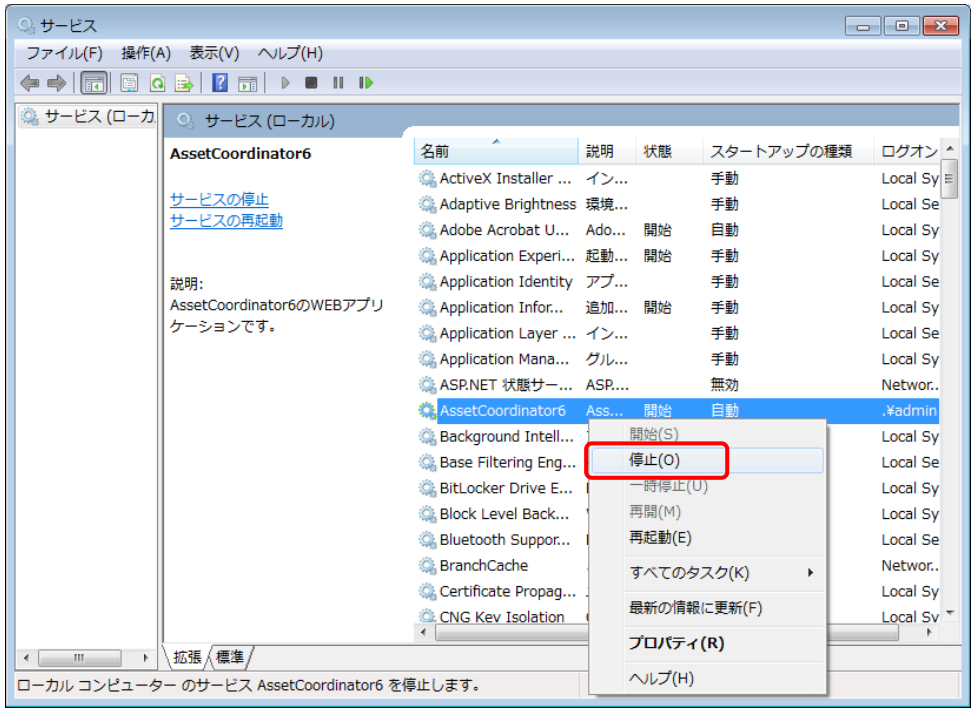

#### 1-2. [AssetCoordinator6]サービスを停止してください。

#### 2. SQL Server Management Studio を起動し、以下の内容を入力して[接続]をクリックしてください。

・サーバーの種類 : 「データベースエンジン」<br>・サーバー名 : Asset Coordinator 6 のラ : Asset Coordinator 6 のデータベースサーバーのホスト名または IP アドレス ・認証 : 「SQL Server 認証」 ・ログイン<br>・パスワード ・『『『』』、』。』。<br>:「sa」<br>: Asset Coordinator 6 のインストール時に指定した sa Password

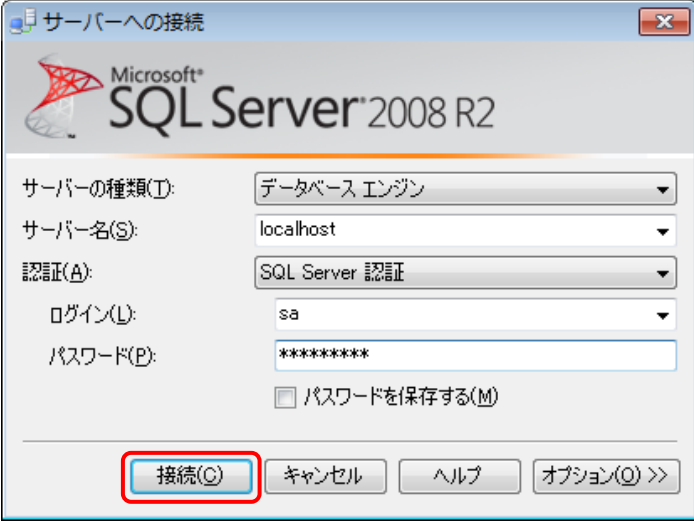

- 3. 以下の手順に従って、AssetCoordinator のデータベースをバックアップしてください。
	- 3-1. [オブジェクト エクスプローラー]に表示されている[データベース]を展開表示し、[AssetCoordinator]を右クリックして表 示されるメニューから[タスク]→[バックアップ]をクリックしてください。

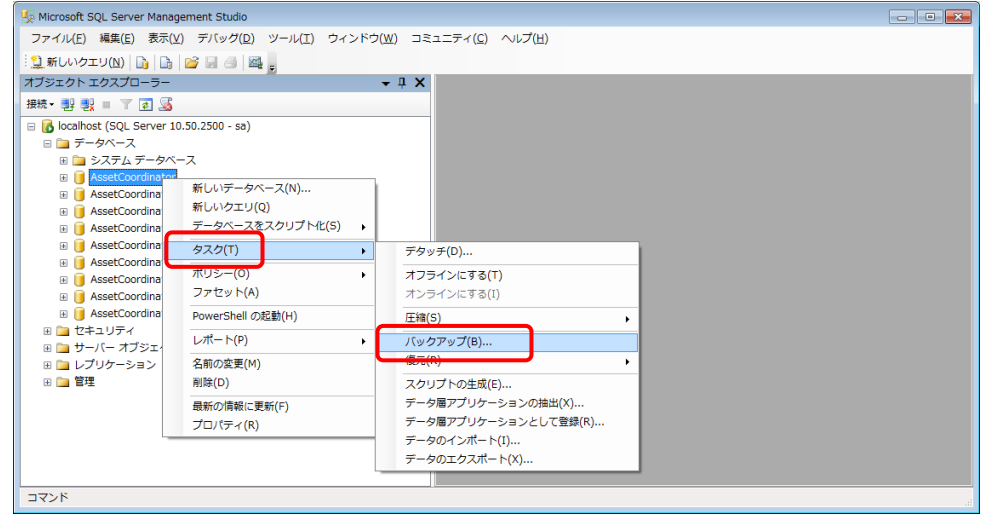

3-2. [バックアップ先]にバックアップが作成されます。[バックアップ先]を確認し、[OK]をクリックしてください。変更する場合は 現在指定されているバックアップ先を選択し、[削除]をクリックして削除した後、[追加]をクリックしてバックアップ先を設 定してください。

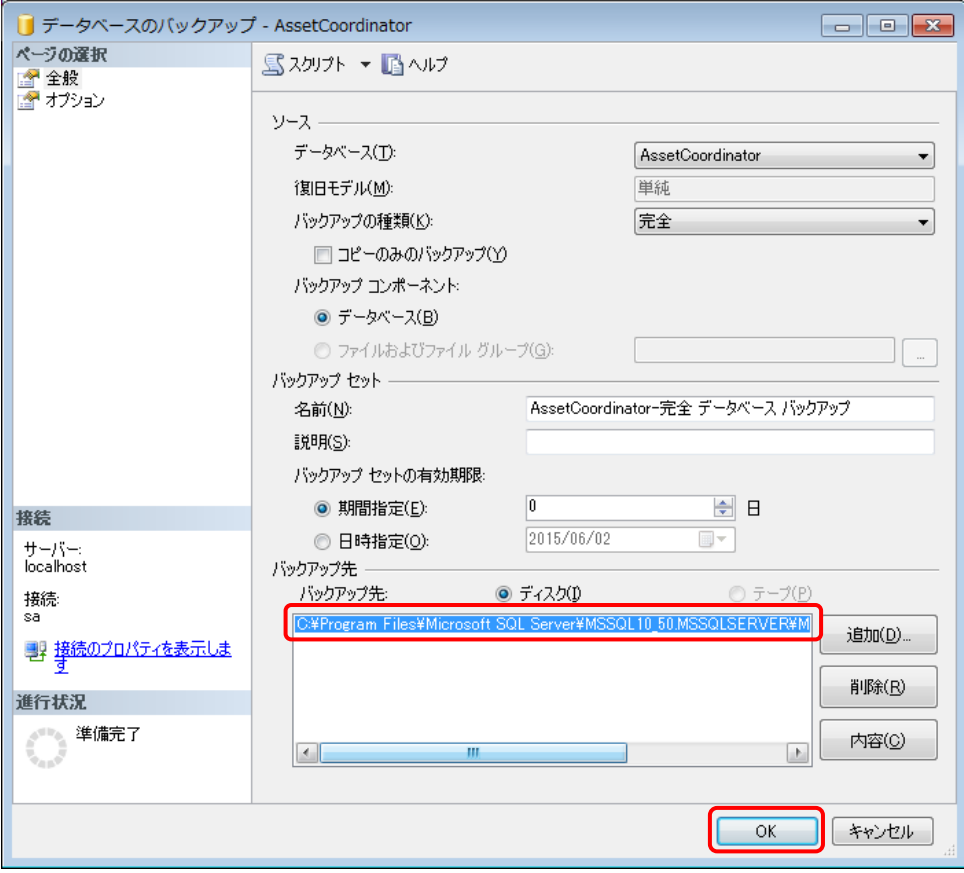

 $\overline{\phantom{a}}$ 

- 3-3. [オブジェクト エクスプローラー]に表示されている AssetCoordinator 関連のすべてのデータベース(「AssetCoordinator」 から始まるデータベース)について、手順 3-1 から 3-2 を繰り返し、バックアップしてください。
- ※ AMT サーバーのデータベースと同居しており、AMT のデータベースもバックアップする場合は 3-1 から 3-2 の手順で 「IAMT」データベースもバックアップしてください。

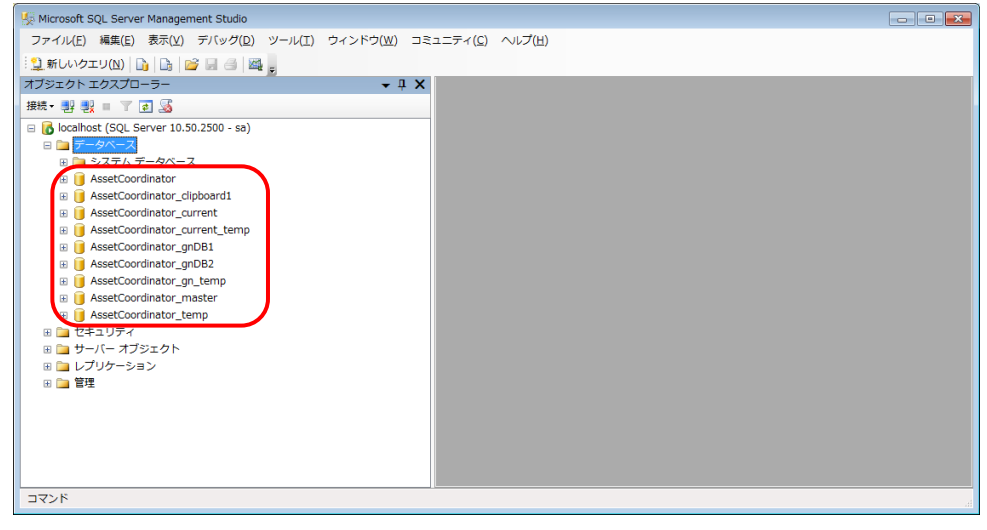

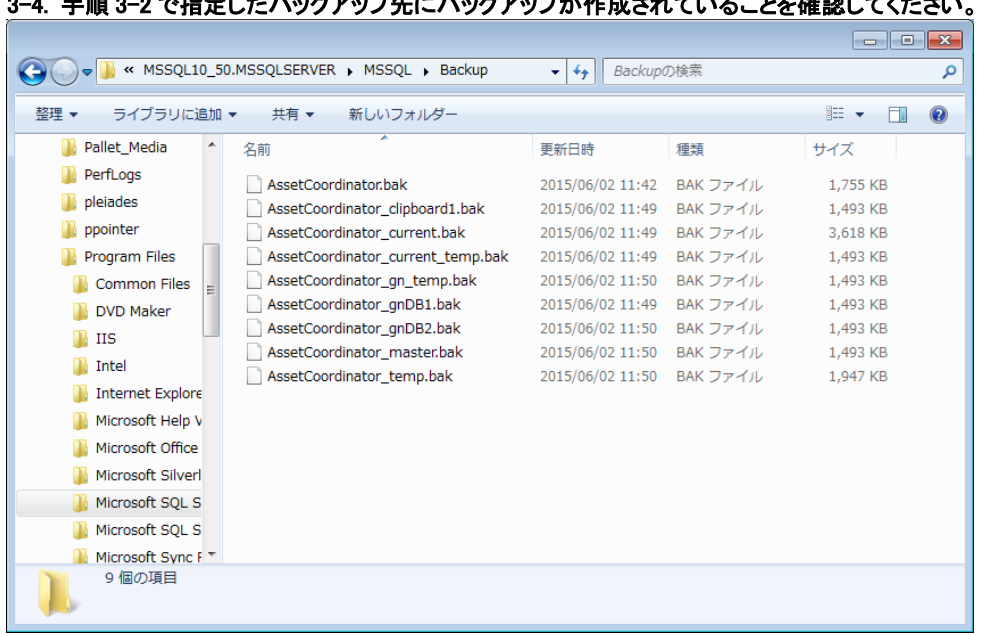

#### 。<br>3. 4. 手順 3-3 で指定しよったバ<del>クアップとリーズックアップが作成されていることを確認して</del>んだもい。

#### 4. 以下の手順に従って、[AssetCoordinator6]サービスを開始してください。

※ AMT サーバーのデータベースと同居している場合、以下の手順で[AMTServer]サービスも開始してください。

4-1. [コントロールパネル]→[管理ツール]→[サービス]をクリックしてください。[サービス]ダイアログが表示されます。

 $\mathsf{I}$ 

 $\mathsf{I}$ 

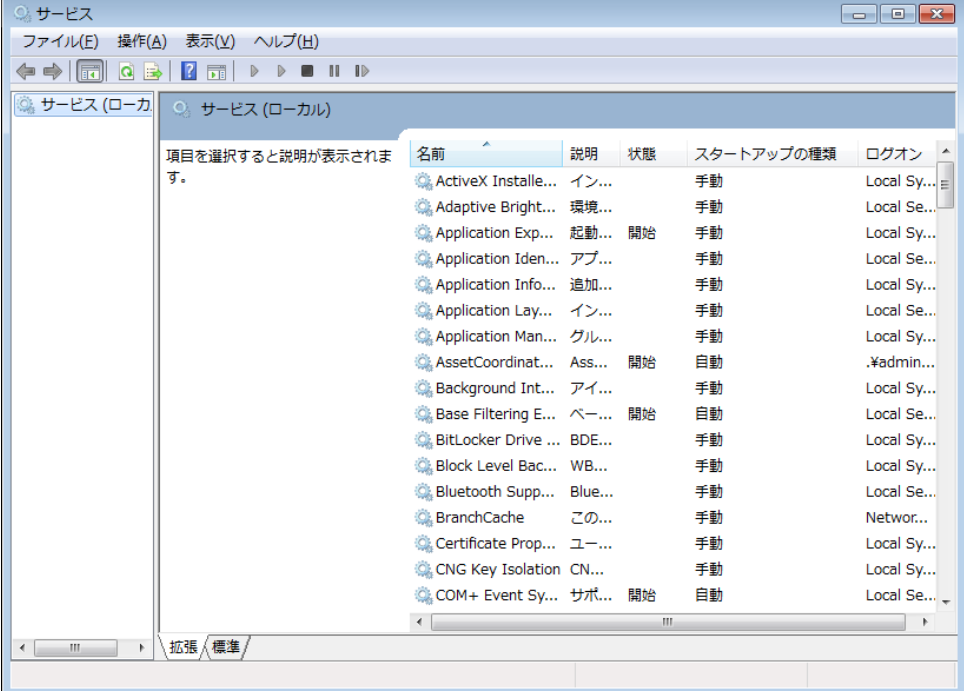

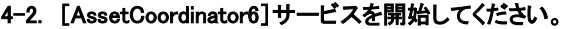

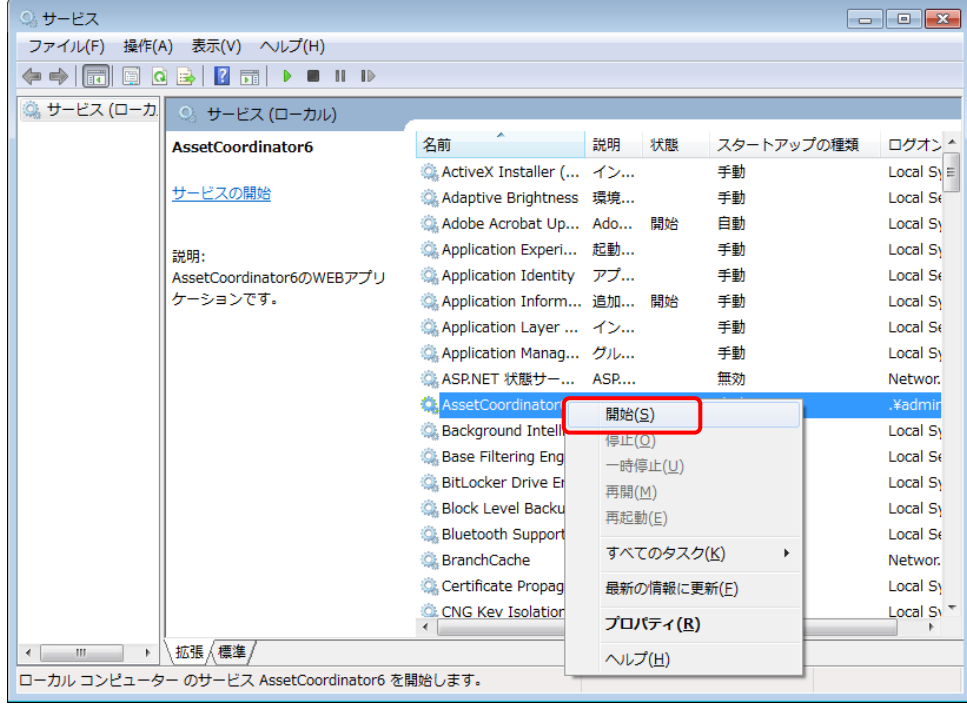

以上でバックアップの手順は完了です。

### <span id="page-13-0"></span>復元の手順

Asset Coordinator 6 のデータベースを復元する手順を説明します。

バックアップの手順で作成したバックアップを使用して、Asset Coordinator 6 のデータベースを復元します。これにより、バックアップ時 の Asset Coordinator 6 の設定情報や取り込みを行なったインベントリー情報が復元されます。

#### 【注意】

・バックアップを使用して復元する場合、バックアップ時の Asset Coordinator 6 と復元先の Asset Coordinator 6 のバージョンが 同じである必要があります。バージョンが異なった Asset Coordinator 6 に復元した場合、正常に動作しませんのでご注意くださ い。

バージョン情報は、{Asset Coordinator 6 インストール場所\AssetCoordinator6\webapps\AssetCoordinator\log 配下の 「version.txt」に記載されています。

・バックアップを使用して復元する場合、復元先の[保存世代 DB 数]と[作成可能クリップボード DB 数]は、バックアップ時の Asset Coordinator 6 と同じ数にしてください。同じ数ではない場合、復元に失敗する場合があります。各 DB の数の設定につい ては、インストーラーや Asset Coordinator 6 メンテナンスツールで行なうことができます。

復元の作業概要は以下のとおりとなります。

#### ■作業概要

I I I I I I Ï

復元先の Asset Coordinator 6 に対して、以下の作業を実施します。

- ① (新サーバーの Asset Coordinator 6 にデータ移行をする場合)新サーバーに Asset Coordinator 6 を新規インストールする
- ② Asset Coordinator 6 のサービスを停止する
- ③ SQL Server Management Studio を使用して Asset Coordinator 6 のデータベースサーバーに接続する
- ④ SQL Server Management Studio を使用して Asset Coordinator 6 のデータベースを復元する
- ⑤ Asset Coordinator 6 のサービスを開始する
- 1. (新サーバーの Asset Coordinator 6 にデータ移行をする場合のみ必要) バックアップ時の Asset Coordinator 6 と同じバージョンの製品メディアを使用して、新サーバーに Asset Coordinator 6 を新規イ ンストールしてください。 インストール手順は、Asset Coordinator 6 インストーラーヘルプをご参照ください。

【データベースが AMT サーバーと同居している場合の注意】 新サーバーにおいても同居する場合、新サーバーに同居した環境を構築してください。同居した環境の構築方法については、以 下のページの[動作環境に関して]→[Asset Coordinator サーバと AMT サーバの同居はできますか?]の情報をご参照くださ い。

<https://www.jalinfotec.co.jp/product/pallet/ac6/support.html>

#### 2. 以下の手順に従って、[AssetCoordinator6]サービスを停止してください。

#### ※ AMT サーバーのデータベースと同居している場合、以下の手順で[AMTServer]サービスも停止してください。

#### 2-1. [コントロールパネル]→[管理ツール]→[サービス]をクリックしてください。[サービス]ダイアログが表示されます。

 $\mathsf{I}$ 

 $\mathsf{I}$ 

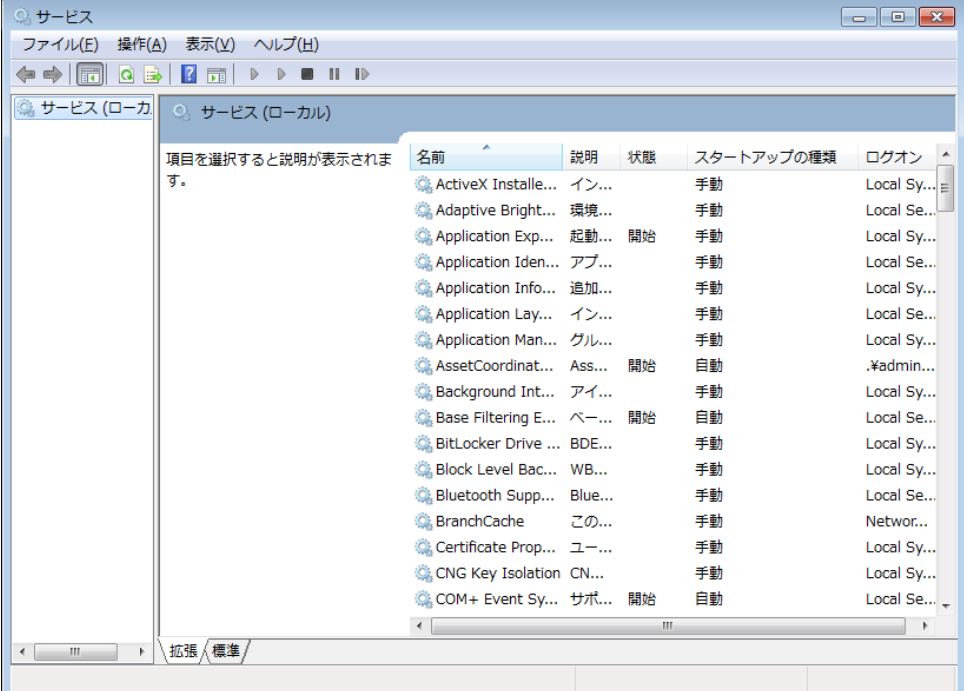

#### 2-2. [AssetCoordinator6]サービスを停止してください。

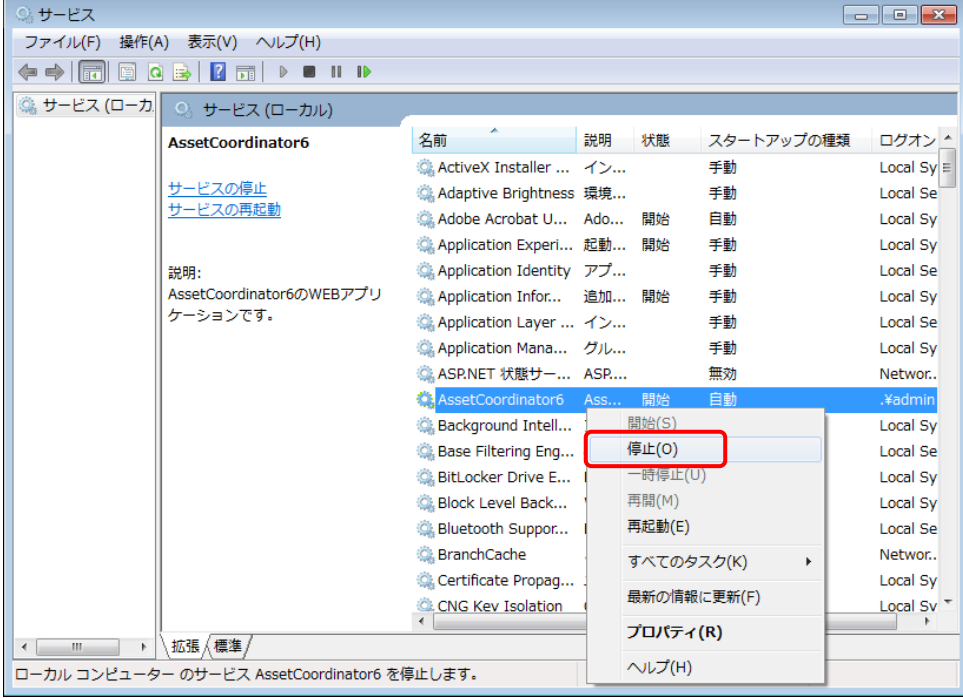

#### 3. SQL Server Management Studio を起動し、以下の内容を入力して[接続]をクリックしてください。

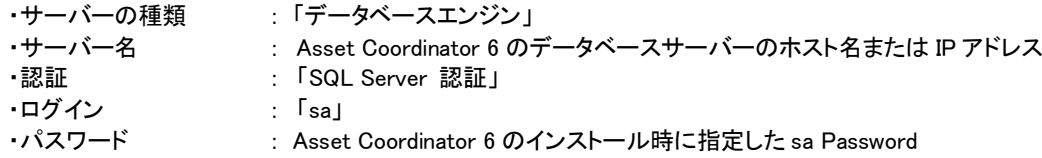

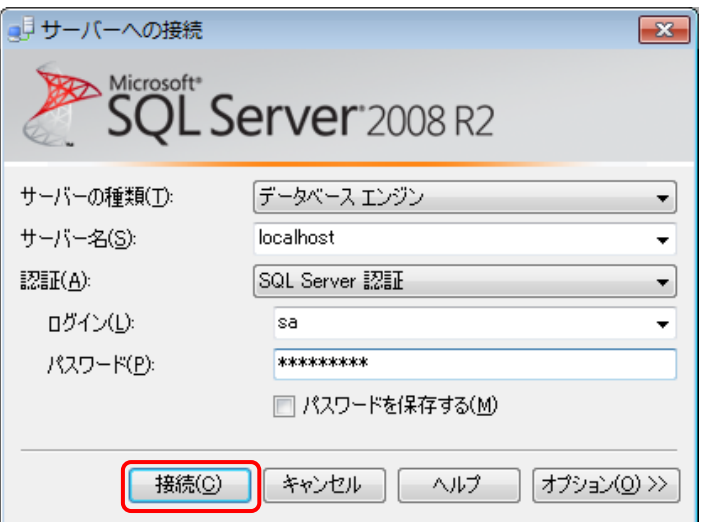

- 4. 以下の手順に従って、AssetCoordinator のデータベースを復元してください。
	- 4-1. [オブジェクト エクスプローラー]に表示されている[データベース]を展開表示し、[AssetCoordinator]を右クリックして表 示されるメニューから[タスク]→[復元]→[データベース]をクリックしてください。  $\overline{a}$  $\overline{\phantom{0}}$

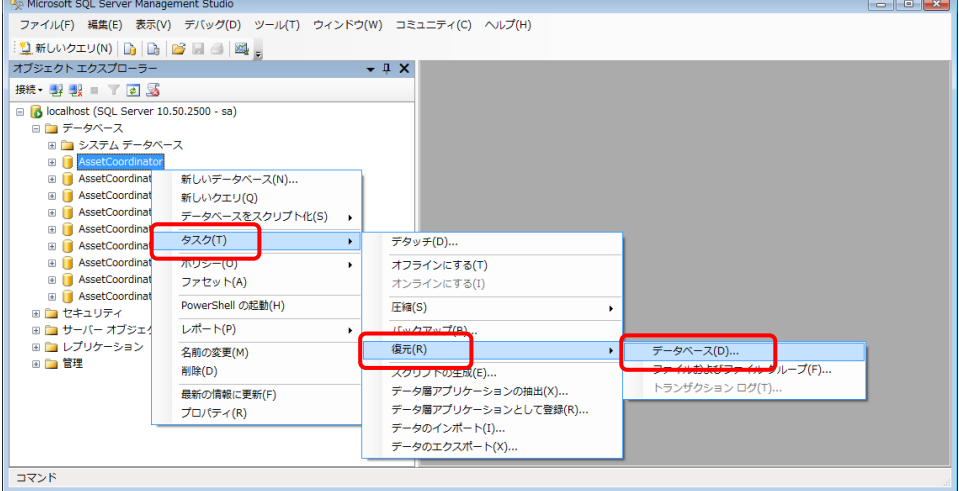

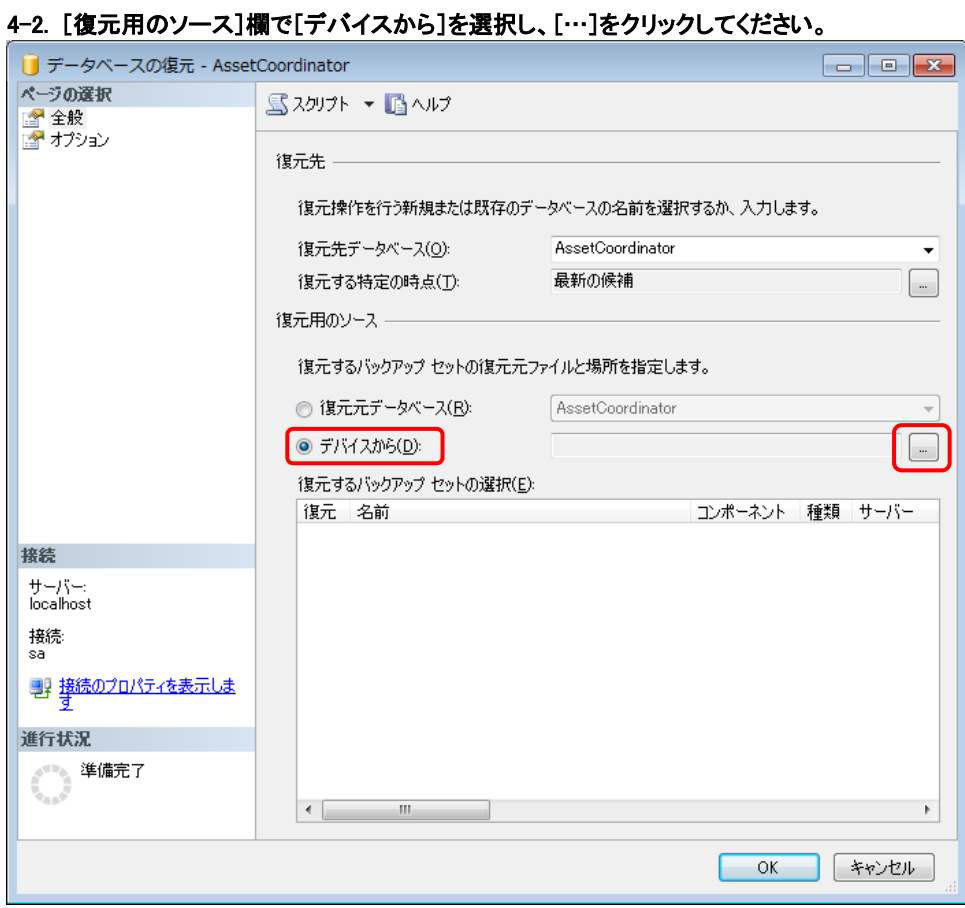

#### 4-3. [追加]をクリックしてください。

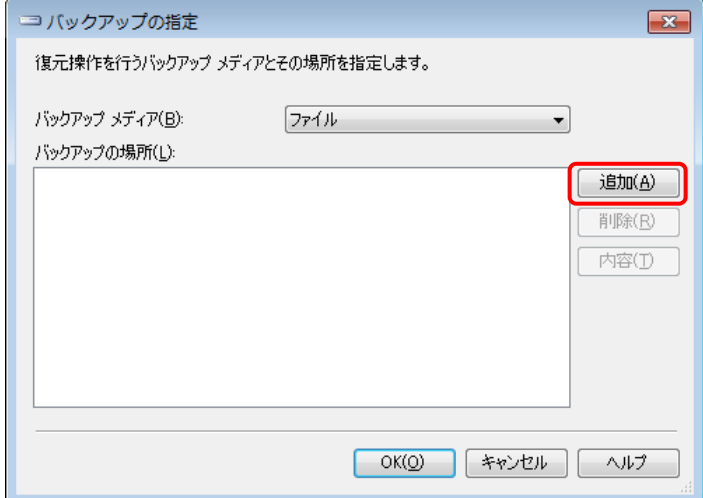

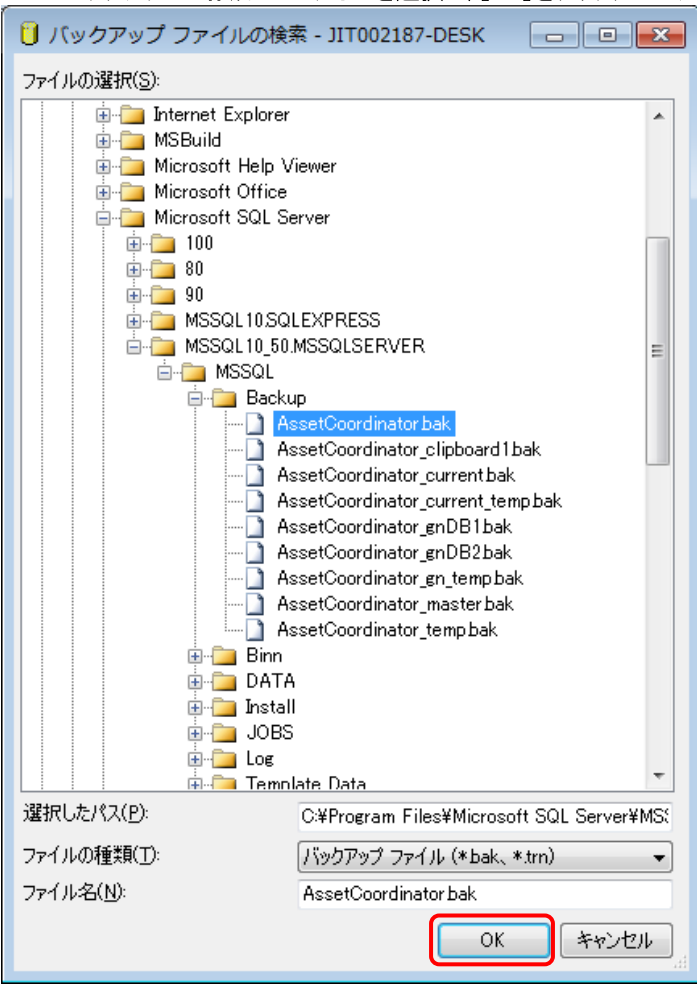

### 4-4. バックアップで作成したファイルを選択し、[OK]をクリックしてください。

4-5. [復元するバックアップ セットの選択]欄から手順 4-4 で追加した復元するバックアップをチェックし、[OK]をクリックしてく ださい。[復元先データベース]と復元するバックアップの[データベース]が同じでないとエラーが発生します。

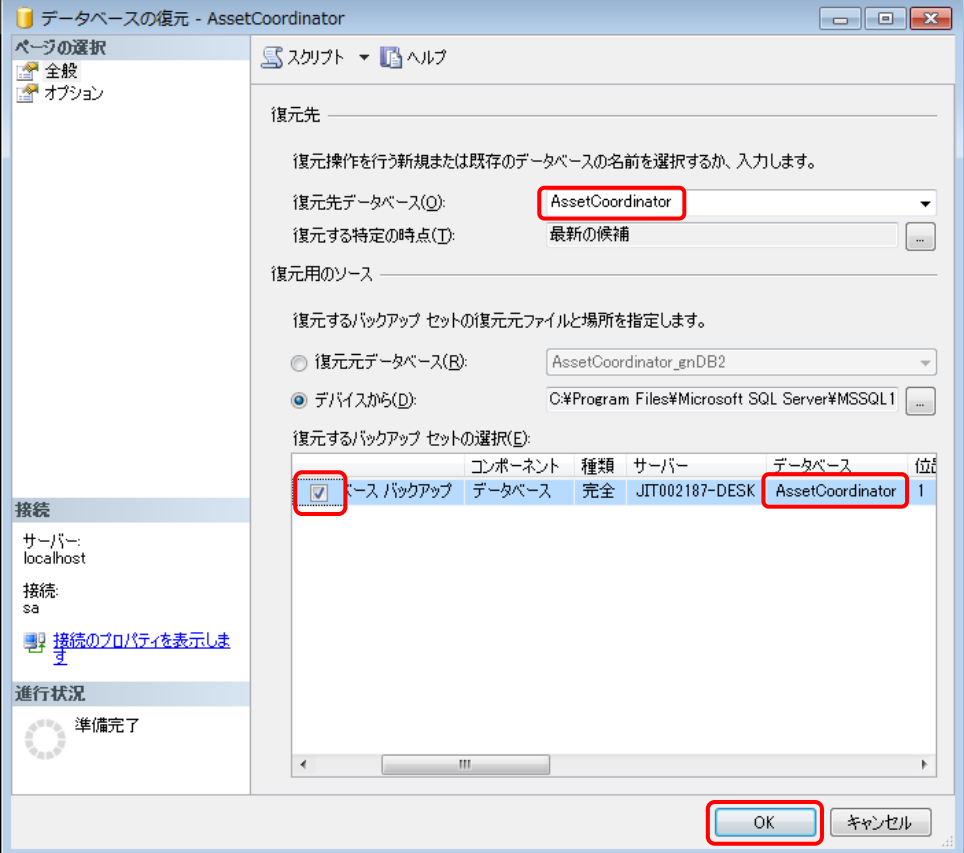

※ 以下のエラーが発生した場合は、上記の画面の[ページの選択]から[オプション]をクリックして表示される画面で、[既存 のデータベースを上書きする]をチェックしてから、[OK]をクリックして復元を実行してください。

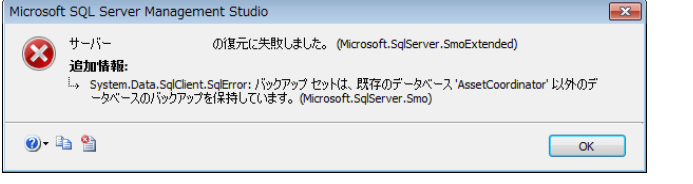

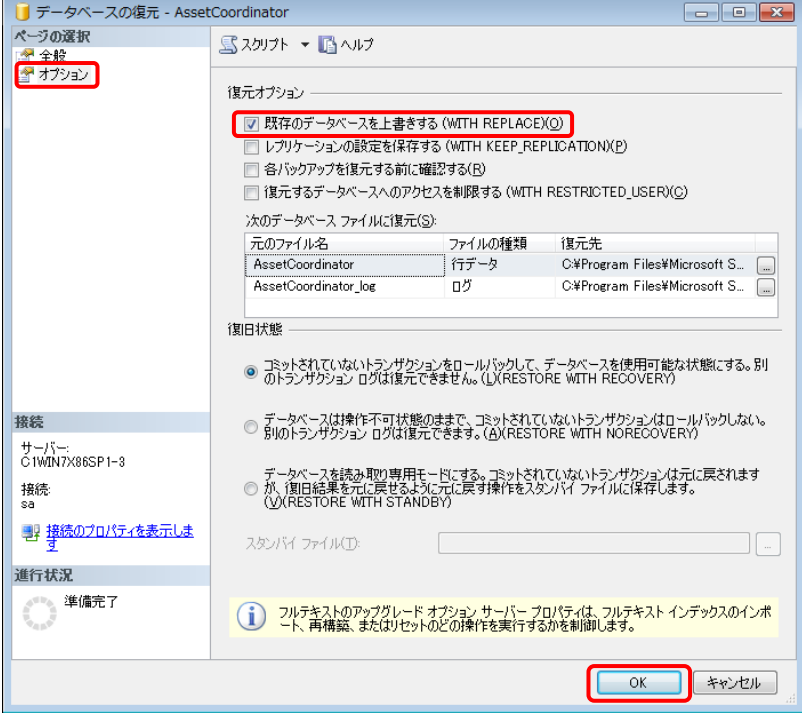

- 4-6. [オブジェクト エクスプローラー]に表示されている AssetCoordinator 関連のすべてのデータベース(「AssetCoordinator」 から始まるデータベース)について、手順 4-1 から 4-5 を繰り返し、復元してください。
- ※ AMT サーバーのデータベースと同居しており、AMT のデータベースも復元する場合は 4-1 から 4-5 の手順で「IAMT」デー タベースも復元してください。

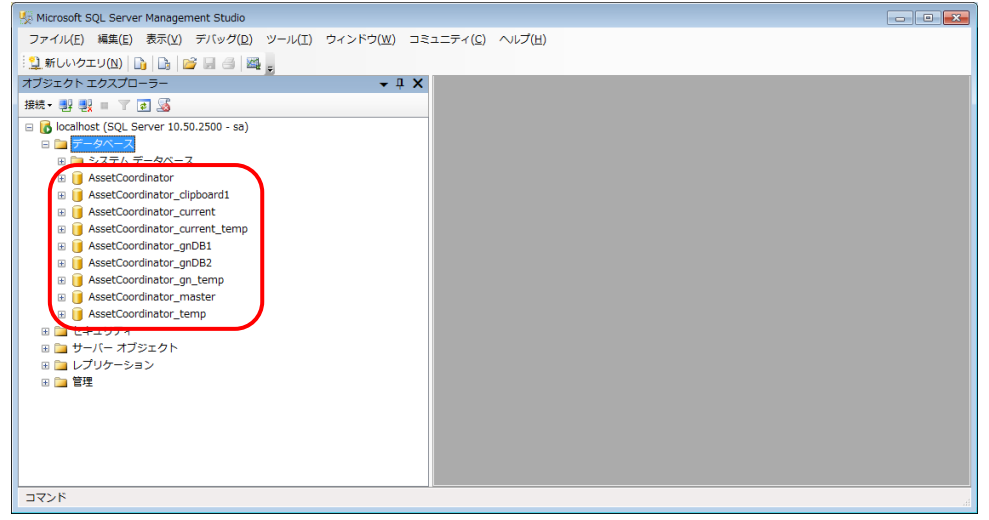

- 5. 以下の手順に従って、[AssetCoordinator6]サービスを開始してください。
	- ※ AMT サーバーのデータベースと同居している場合、以下の手順で[AMTServer]サービスも開始してください。

5-1. [コントロールパネル]→[管理ツール]→[サービス]をクリックしてください。[サービス]ダイアログが表示されます。

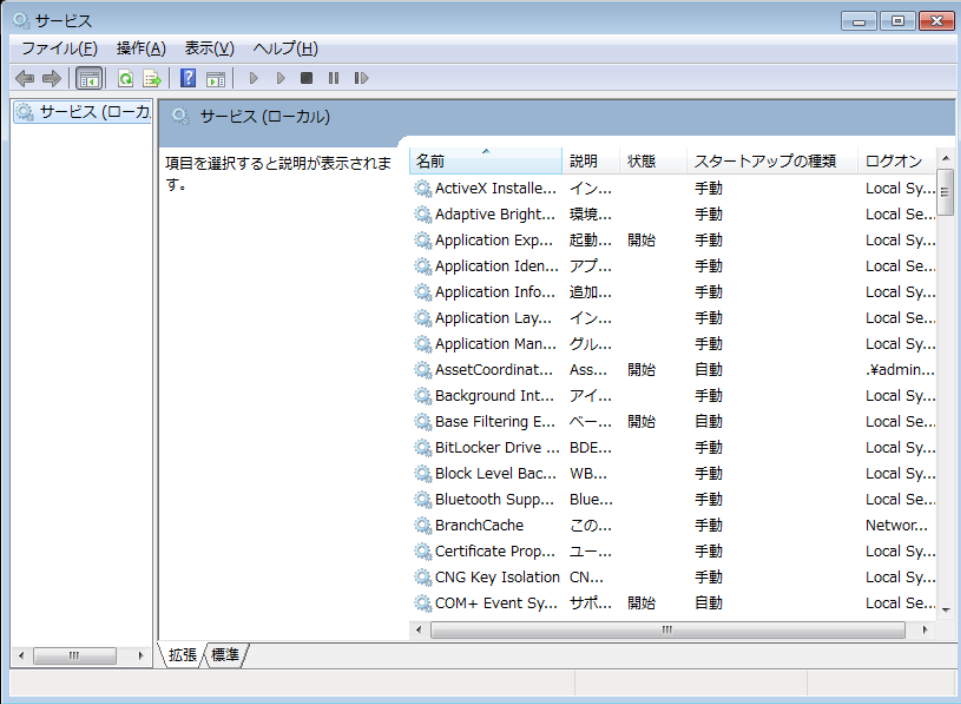

 $\parallel$ 

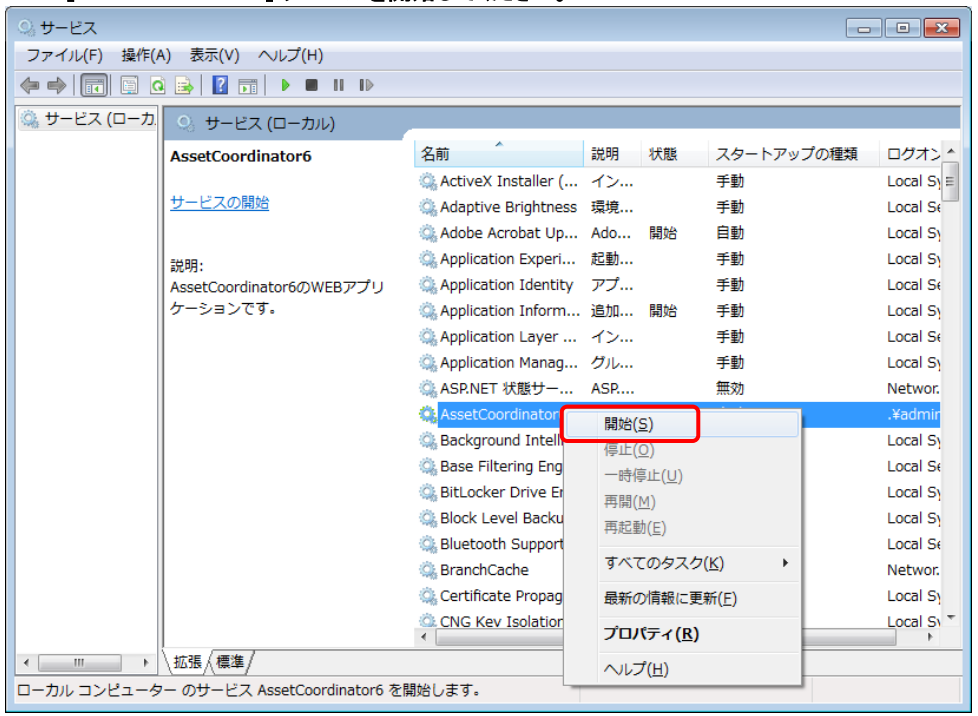

#### 5-2. [AssetCoordinator6]サービスを開始してください。

#### 以上で復元の手順は完了です。

Asset Coordinator 6 にログインし、バックアップ時の Asset Coordinator 6 の設定情報や取り込みを行なったインベントリー情報が復 元されていることを確認してください。

ご不明な点やご質問等がございましたら下記アドレスまでご連絡ください。 メールお問い合わせ先; pallet@jalinfotec.co.jp

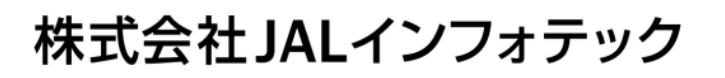

Copyright(C) JAL Information Technology Co.,Ltd